Министерство образования, науки и молодежной политики Нижегородской области Государственное бюджетное профессиональное образовательное учреждение "Нижегородский Губернский колледж"

И.Н. Верхолетова

# **МЕТОДИЧЕСКОЕ РУКОВОДСТВО ПО СОЗДАНИЮ САЙТА НА ПЛАТФОРМЕ GOOGLE SITES**

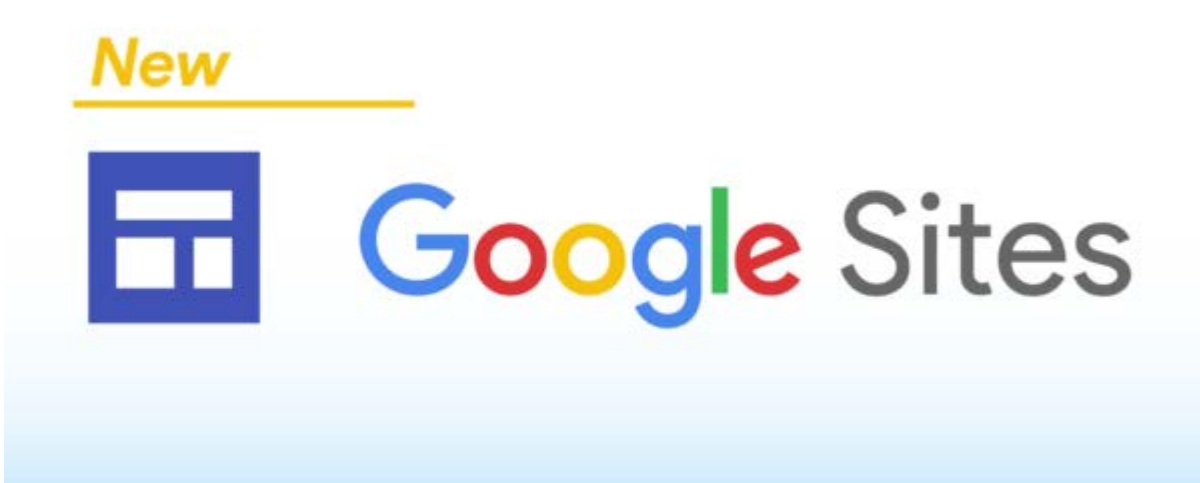

Методические рекомендации для преподавателей и обучающихся

Нижний Новгород, 2019

Рекомендованы к публикации редакционно – издательской группой ГБПОУ "Нижегородский Губернский колледж"

Рассмотрены на заседании МК математических и естественнонаучных дисциплин №6 от 07.02.19

#### Рецензенты:

Панова И.В. – доцент кафедры прикладной информатики и информационных технологий в образовании ФГБОУ ВО "Нижегородский государственный педагогический университет имени Козьмы Минина", кандидат педагогических наук, доцент

#### Верхолетова И.Н.

Методическое руководство по созданию сайта на платформе Googlesites: Методические рекомендации для преподавателей и обучающихся. – Н.Новгород ГБПОУ "Нижегородский Губернский колледж", 2019. – 27 с.

Содержание данных методических рекомендаций посвящено технологии создания и ведения личного сайта с помощью онлайн-сервиса Google sites. Google Sites– это бесплатный конструктор и хостинг сайтов, один из многочисленных сервисов поискового гиганта, позволяющий любому пользователю с зарегистрированным Google-аккаунтом создать свой небольшой веб-ресурс типа портфолио, визитки, методической копилки и т.п. Данные рекомендации могут быть полезны как обучающимся, изучающим современные информационные технологии, так и преподавателям, желающим создать свой личный сайт в сети Интернет.

## **ОГЛАВЛЕНИЕ**

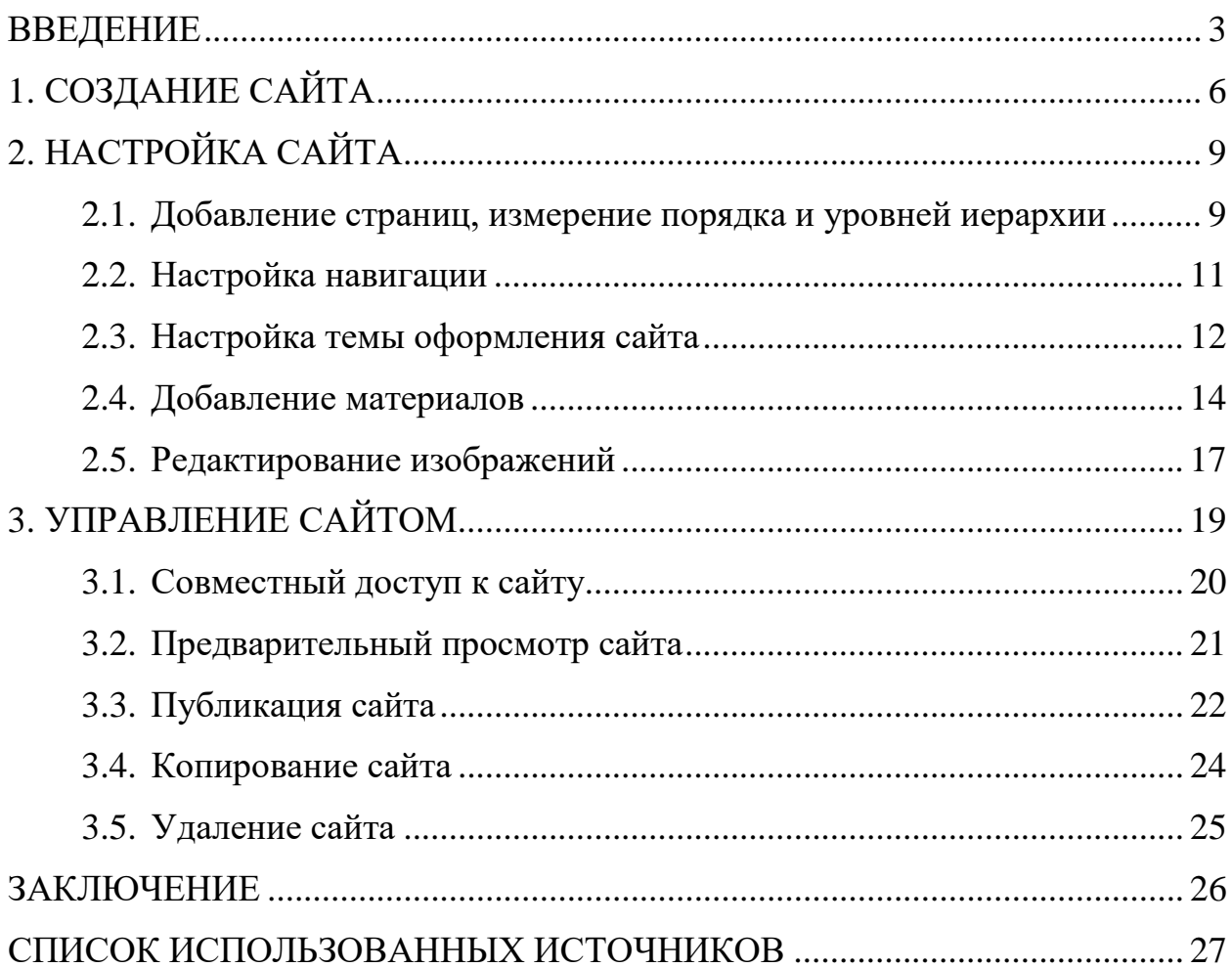

#### **ВВЕДЕНИЕ**

<span id="page-3-0"></span>Технологический прогресс привнес в образовательный процесс множество изменений, как в структуре преподавания, повышение компьютерной грамотности педагогов, визуализация процессов и явлений физики, информатики и других наук. В связи с этими нововведениями у педагогов образования возникает вопрос, а что использовать для взаимодействия с новым поколением учащихся и их родителями?

Современному педагогу необходимо создавать портфолио, веб-сайт для обратной связи с учащимися, родителями, коллегами. Приходится довольно часто проводить различные опросы и анкетирования, причем не только обучаемых, но и родителей, педагогов. Не всегда возможно собрать всех участников опроса вместе, при большом объеме опрашиваемых затруднительна обработка данных. На наш взгляд, проводимые опросы необходимо автоматизировать. С одной стороны, это позволит привлечь больше участников, а с другой значительно ускорит обработку результатов.

Google-сервисы – это целостная система, доступ к которой получает любой владелец Google-аккаунта. Google-сервисы помогают организовать работу большого круга лиц в режиме онлайн, т.е. формируется новая образовательная среда вне стен образовательного учреждения. Данная среда позволяют организовать совместную работу – хранение информации, обмен ею, общение, опросы, совместное планирование, работу, а также публикацию материалов, а именно Google Sites.

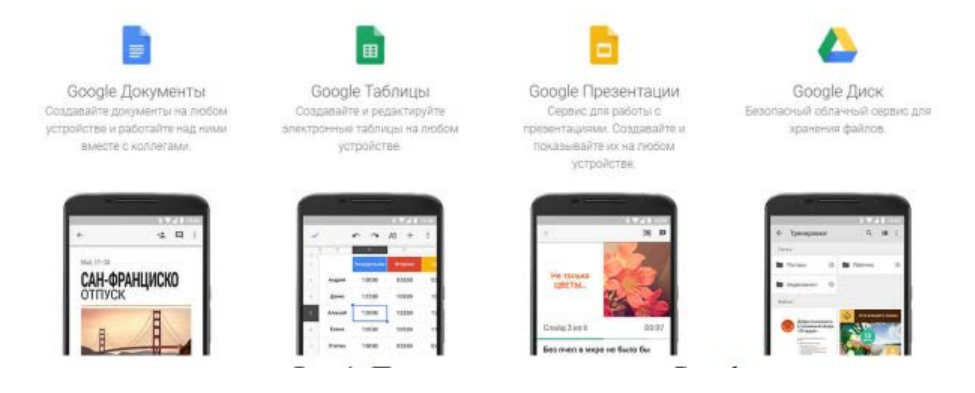

Рис.1. Google-сервисы

Google Sites – бесплатный конструктор и хостинг сайтов, позволяющий любому пользователю с зарегистрированным Google-аккаунтом создать свой небольшой веб-ресурс типа портфолио, визитки, справочного материала, мероприятия или проекта, виртуального музея, журнала, газеты и т.п.

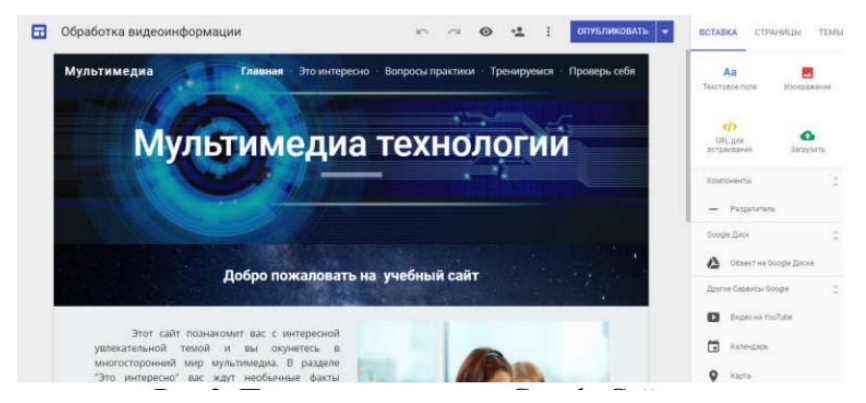

Рис.2. Программное окно «Google Сайты»

Наличие собственного сайта открывает огромные возможности для преподавателя. В примере (рис.2) можем увидеть проект учебного блока по предмету информатика, в котором собраны все материалы для уроков (проверочные материалы, игры для проверки знаний, информационный материал по урокам, лабораторные работы и т.д.).

«Google Сайты» – конструктор простых сайтов, который не требует от пользователя продвинутых технических знаний. С его помощью можно быстро создать, наполнить содержимым и опубликовать набор шаблонных веб-страниц проектов и мероприятий, которые прекрасно выглядят на любом экране: от компьютера до смартфона. При создании сайта бесплатно получаем домен третьего уровня, но можно привязать свой домен.

Преимущества GoogleSites:

- Простой и понятный инструментарий для сайтостроения;
- Современные, стильные темы оформления, адаптивный дизайн;
- Интеграция сервисов YouTube, Фото, Документы, Календарь и пр.;
- Возможность групповой работы над сайтом;

• Возможность функционирования сайта в приватном режиме с доступом после авторизации.

Ограничения GoogleSites:

.

- Объем сайта ограничен пространством на Google Диске;
- Максимальный объём сайта  $100 \text{ M}$ б;
- Максимальным весом прикрепляемого файла 20 Мб;
- Количеством ссылок в файле Sitemap не более 1000 шт.;

• Сайты, созданные с помощью GoogleSites, индексируются, но рассчитывать на их появление на почётных местах в поисковой выдаче Яндекса вряд ли стоит.

# **1. СОЗДАНИЕ САЙТА**

<span id="page-6-0"></span>Чтобы попасть в сервис GoogleSites, понадобится аккаунт в Google почте, т.е. необходима регистрация на Gmail (URL: <https://www.google.com/intl/ru/gmail/about/> ).

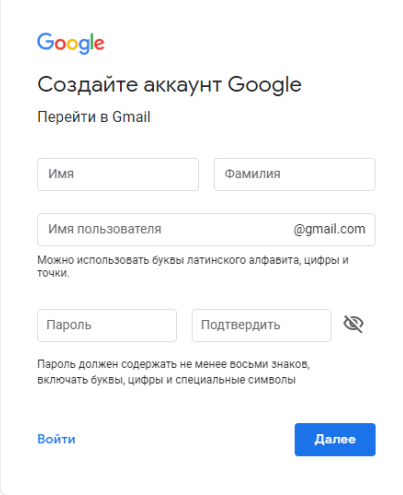

Рис. 1. Регистрация в Gmail

После регистрации Google-аккаунта в Gmail, сервис Google сайты открываются с помощью Google Диска (рис.2, 3):

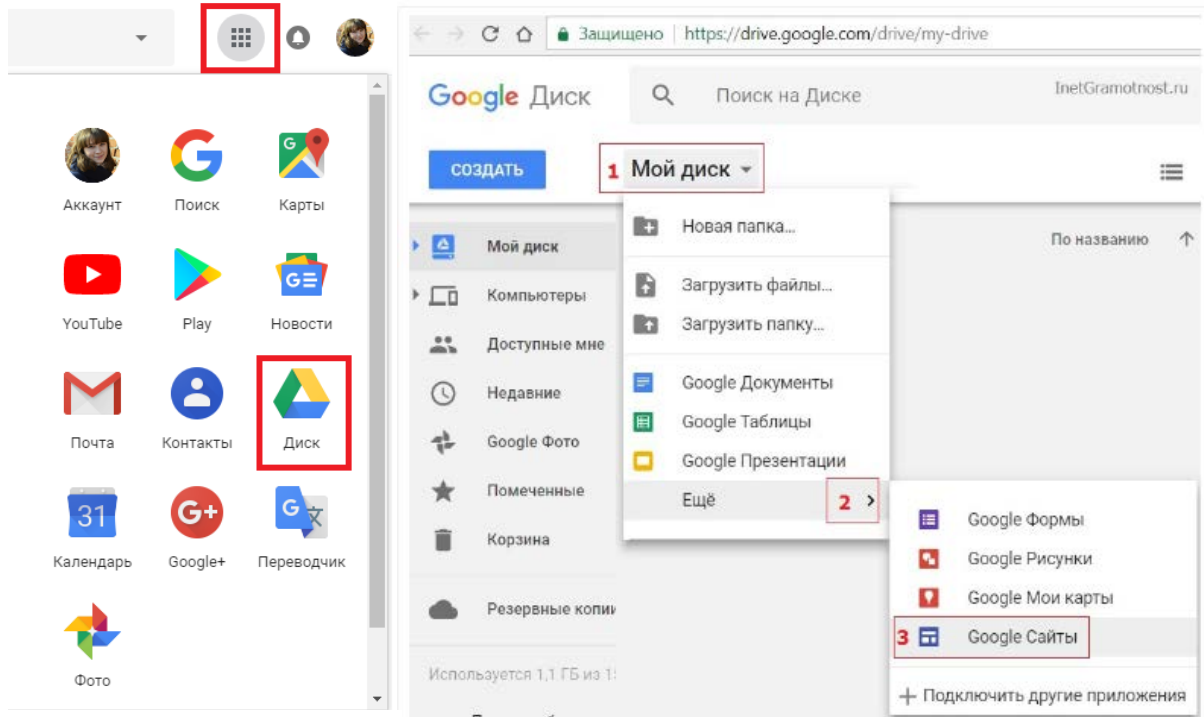

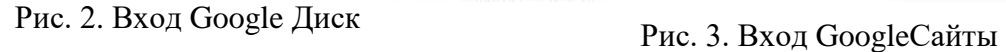

Таким образом, попадём административную панель (рис. 4) – упрощённую, интуитивно понятную среду для работы с сайтом. Справа на панели находятся опции добавления текстовых блоков, изображений, файлов, HTML-кода, а также контента из других сервисов Google. По центру размещается оперируемый объект, и на начальном этапе это [Главная страница](https://www.inetgramotnost.ru/sajt/iz-chego-sostoit-sajt-ili-osnovnye-strukturnye-bloki-sajta.html).

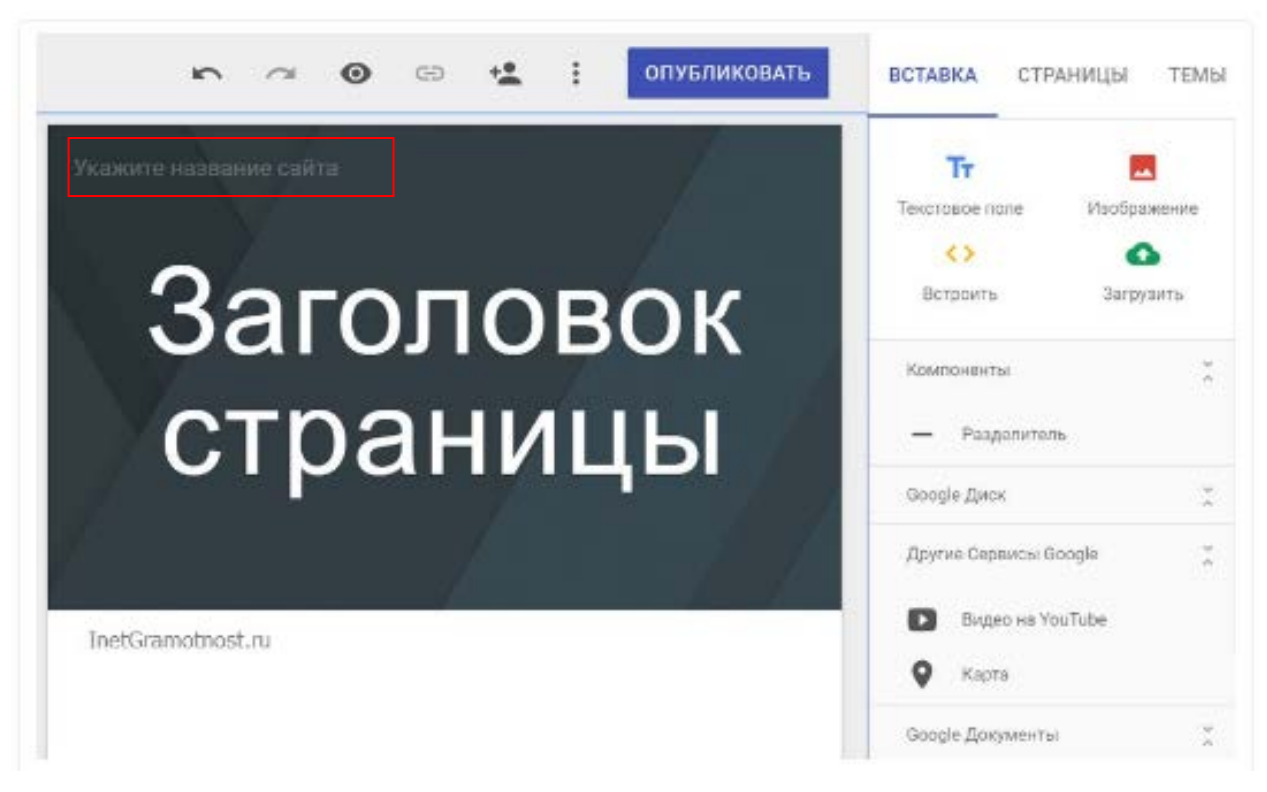

Рис. 4. Главная страница Google сайта

Когда создаётся новый сайт, его файл добавляется на Диск. Все изменения сохраняются автоматически, но пока не опубликуете сайт, он будет доступен только для личного просмотра.

Укажем название сайта в левом верхнем углу (рис. 5), в последующем название сайта можно изменить.

1. *Название документа сайта*. Придумайте уникальное имя, чтобы документ можно было быстро найти. Оно будет видно только вам.

2. *Название сайта*. После публикации название сайта будет видно в строке заголовка в браузере на компьютерах и мобильных устройствах.

3. *Название страницы*. Названия отдельных страниц сайта видны в их верхней части, а также в меню навигации.

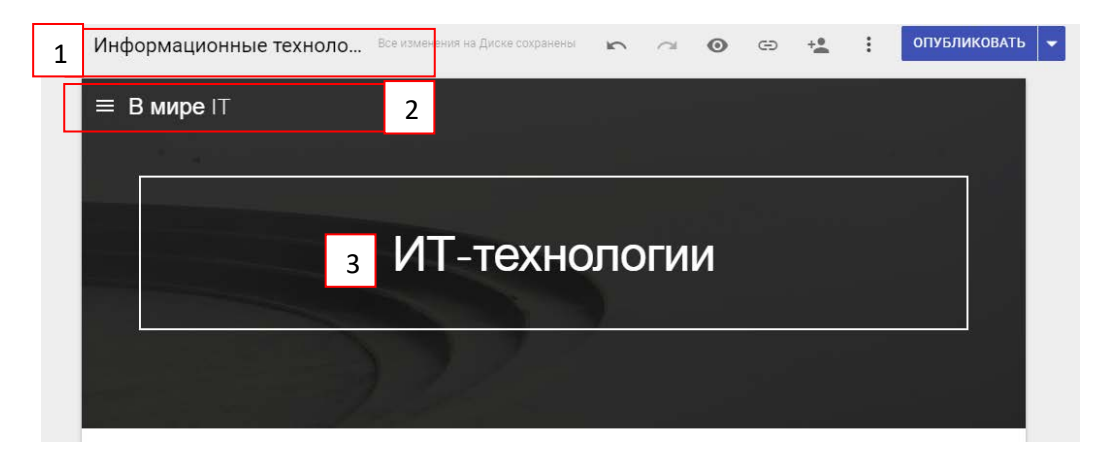

Рис. 5. Название сайта

Не называйте плод своих трудов «Персональный сайт учителя Иванова Е.А.» или «Сайт учителя математики шк. 257» — это звучит очень сухо, а иногда отдаёт манией величия. Лучше придумать оригинальное, но не слишком вычурное название, а информацию о себе вынести в соответствующий раздел. Чтобы на ум пришло что-то свежее и точное, будьте искренним что нравится вам в своём предмете? Красота математики, парадоксы физики, или то, что биология — наука о самой жизни? Именно это можно вынести в заголовок. Ещё один источник названий — назначение и формат ресурса. Журнал заметок, интерактивный учебник, картинная галерея? Пусть это будет понятно из названия.

**Задание:** Придумайте название сайта в соответствии с вашей предметной областью.

<span id="page-8-0"></span>На этом этапе был создан сайт. В следующем пункте настроем сайтпортфолио преподавателя, структуру сайта, страницы и т.д.

# **2. НАСТРОЙКА САЙТА**

Рассмотрим административную панель, представленную на рисунке6.

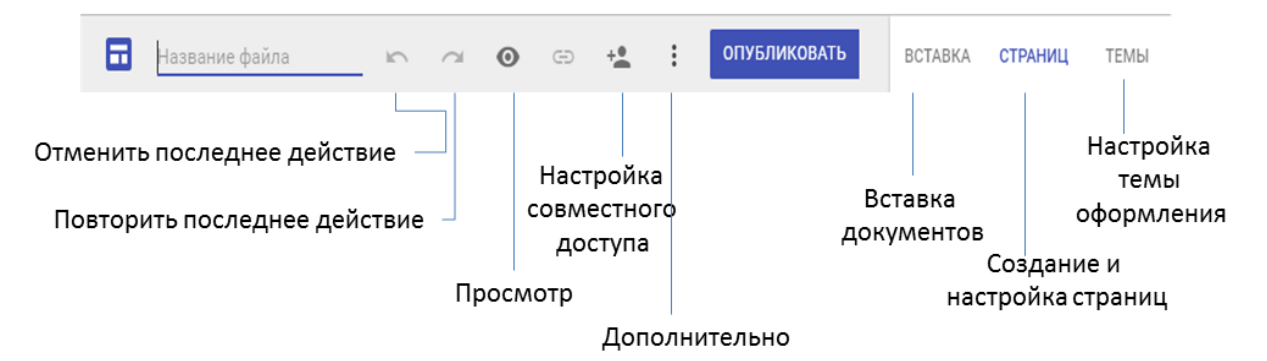

Рис. 6 Административная панель

#### **2.1. Добавление страниц, измерение порядка и уровней иерархии**

<span id="page-9-0"></span>Чтобы сделать структуру сайта более понятной, используйте страницы и подстраницы. Подстраницы отображаются как подразделы родительских страниц.

### **2.1.1. Как добавить страницы?**

1. В правом верхнем углу перейдите в раздел **Страницы** и нажмите на зна-

чок , далее на значок **Создать страницу** (рис. 7).

2. Введите название и нажмите **Готово**.

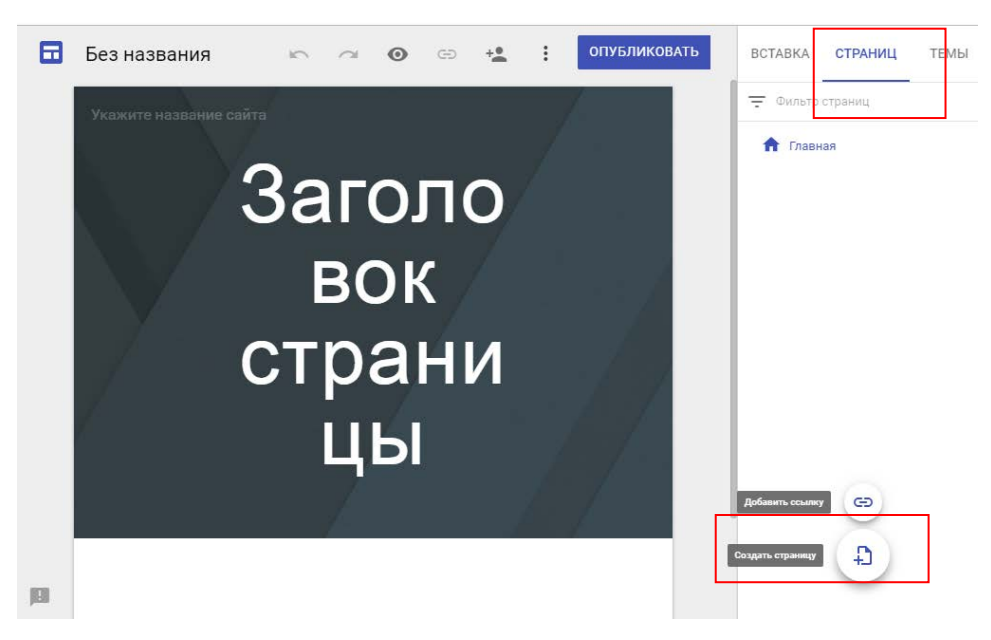

Рис. 7 Создание страницы сайта

**Задание:** Создайте структуру сайта-портфолио, добавив страницы. Например, следующие страницы:

- Автор сайта,
- Научно-исследовательская деятельность,
- Методические разработки,
- Учебные проекты,
- Достижения обучающихся,
- Обучающимся,
- Мероприятия и конкурсы.

#### **2.1.2. Как изменить порядок или уровень страниц?**

- 1. Перейдите в раздел **Страницы**.
- 2. Чтобы изменить порядок, перетащите страницу вверх или вниз в списке.
- 3. Чтобы сделать страницу подстраницей, перетащите ее на другую страницу.

4. Чтобы сделать подстраницу самостоятельной страницей, перетащите ее вниз списка (рис. 8).

**Примечание.** Можно добавить только один уровень подстраниц. Главную страницу нельзя сделать подстраницей.

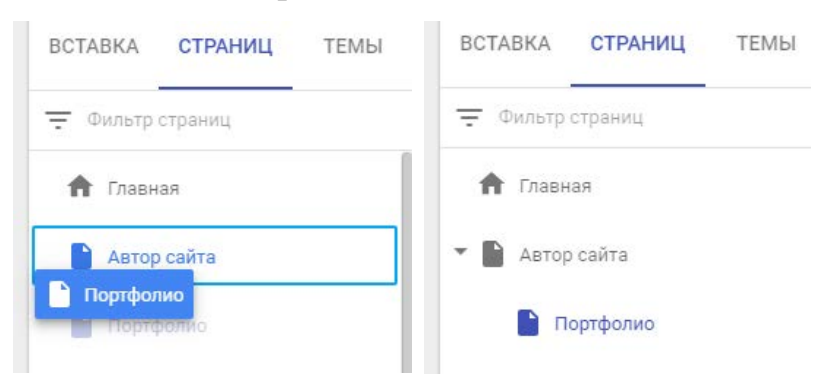

Рис. 8 Создание подстраницы

#### **2.1.3. Как настроить страницу?**

В разделе **Страницы** выберите нужную и нажмите на значок . В этом меню доступны следующие команды (рис. 9): сделать главной страницей, создать копию страницы, создать подстраницу, скрывать панели навигации сайта, куда добавляются автоматически, удалить страницу с сайта.

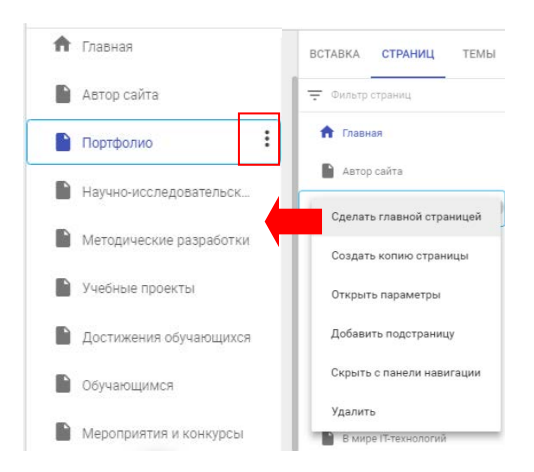

Рис. 9 Настройка страницы

Переименовать страницу возможно, щелкнув два раза левой клавишей мышки по нужной странице. Название страницы войдет в адресную ссылку, при этом, название самой страницы можно написать другое (рис. 10).

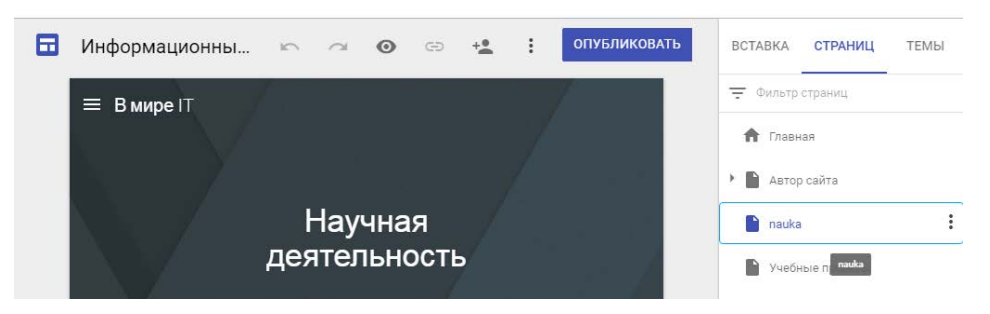

Рис. 10 Переименование страницы

### **2.2. Настройка навигации**

<span id="page-11-0"></span>С помощью меню навигации посетители сайта смогут быстро перейти к нужному разделу. По умолчанию оно размещается вверху экрана. Нажмите на ссылку "Главная" в правом верхнем углу, чтобы увидеть меню.

### **Как изменить расположение меню навигации?**

1. Наведите указатель мыши на название сайта и нажмите "Настройки навигации"  $\bullet$  (рис. 11).

2. Укажите, где хотите разместить меню **Сверху** или **Сбоку**.

3. Чтобы открыть меню, расположенное в левой части экрана, нажмите на значок $\equiv$ .

4. Чтобы изменить порядок страниц в меню навигации, следуйте инструкциям в предыдущем разделе.

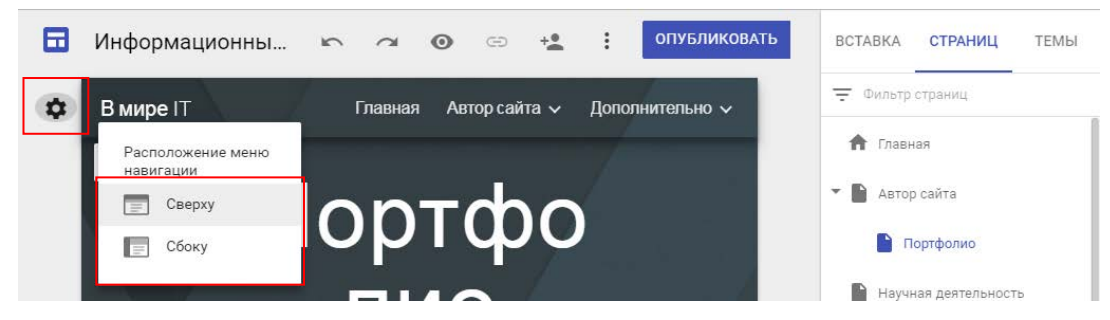

Рис. 11 Настройка навигации сайта

**Задание:** Выберите расположения меню сайта.

### **2.3. Настройка темы оформления сайта**

<span id="page-12-0"></span>Выберите внешний вид сайта. В каждой теме уже установлены фон, цветовая схема и шрифты. Вы можете изменить эти параметры позже или выбрать другую тему.

На сайте можно:

добавить свой логотип (в административной панели нажмите <sup>:</sup> До**полнительно**, кнопка **Добавить значок сайта**),

- подобрать тему оформления.
- свою фоновую картинку,
- выбрать тип заголовка из трёх предлагаемых вариантов,
- сделать единый для всех страниц нижний колонтитул.

Тем оформления предлагается немного, но они настраиваемые: в них можно сменить стиль шрифта и акцентные цвета (рис. 12).

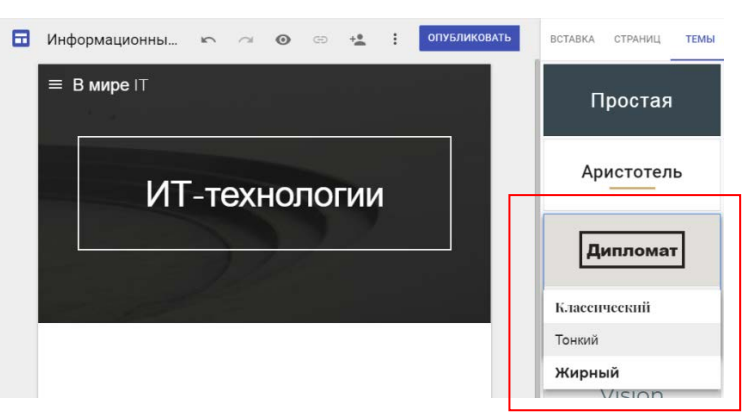

Рис. 12 Темы для Googleсайта

Фоновую расцветку можно выбирать для каждого контент-блока страницы. Предлагается три варианта фоновых расцветок в стиле темы оформления и возможность установки своей картинки в качестве фона.

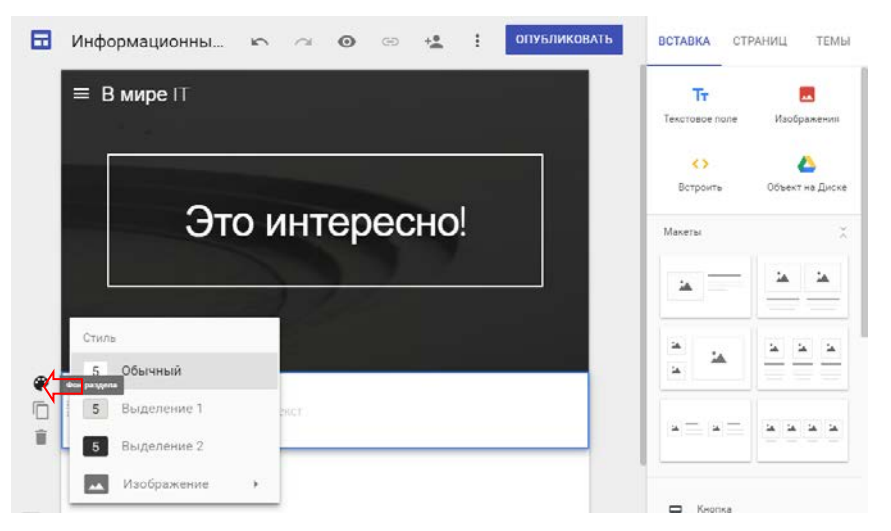

Рис. 13 Фон для страниц Googleсайта и для разных блоков на странице

**Задание:** Выберите тему оформления сайта.

### **2.3.1. Как изменить фон?**

1. Наведите указатель мыши на фоновое изображение и нажмите

# **Изменить изображение** .

- 2. Добавьте фон из **Галереи** или загрузите собственную картинку.
- 3. Нажмите Выбрать
- 4. Чтобы вернуть исходный фон, нажмите "**Восстановит**ь" (рис. 14) На каждой странице изменим фон.

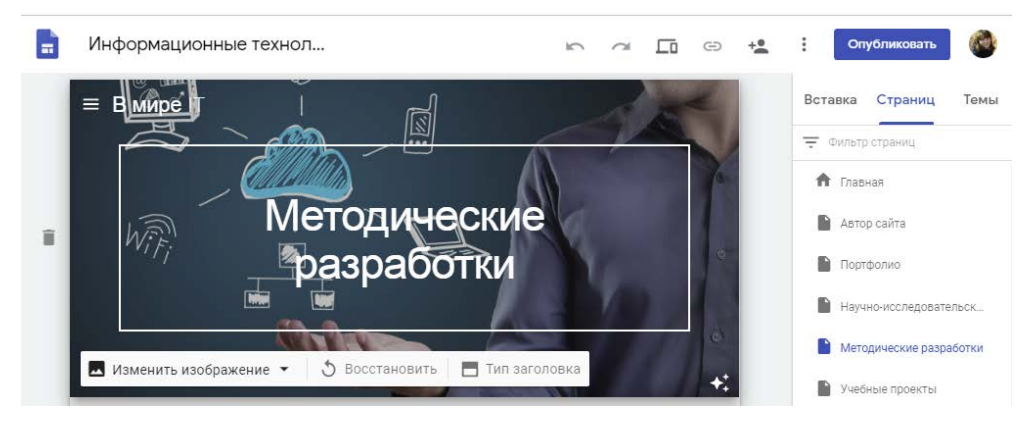

Рис. 14 Изменение фона страницы

**Задание:** Измените фоновое изображение на нескольких страницах

сайта.

#### **2.3.2. Как изменить тип заголовка?**

1. Наведите указатель мыши на фоновое изображение и нажмите "Тип заголовка"  $\Box$ 

2. Выберите один из вариантов: Большой баннер, Баннер, Только заголовок

#### **2.3.3. Как изменить тему и шрифт?**

1. В правом верхнем углу нажмите **Темы**.

2. Выберите тему и цвет.

3. В меню **Стиль шрифта** выберите подходящий вариант.

#### <span id="page-14-0"></span>**2.4. Добавление материалов**

### **2.4.1. Как добавить контент на сайт?**

- 1. В разделе **Страниц** выберите страницу, на которую хотите добавить контент.
- 2. Перейдите в раздел **Вставка**.
- 3. Выберите, что хотите добавить (рис. 15):
- **Текстовое поле.** Добавьте заголовок или текст.
- **URL для встраивания.** Добавьте контент из Интернета.
- **Изображение.** Добавьте фотографии, эскизы и другие изображения.
- **Объект на Google Диске.** Добавьте любой **файл** из Google Диска.
- **Другие сервисы Google.** Добавьте видео YouTube, календарь (например, график работы или расписание мероприятий) или карту (адрес, маршрут к месту проведения мероприятия).

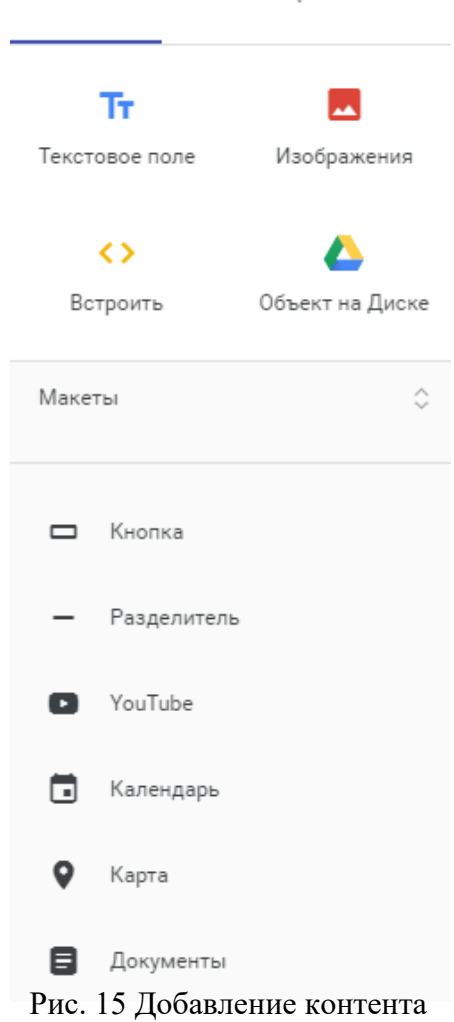

BCTABKA CTPAHULL

**TFM<sub>bl</sub>** 

• **Google Документы.** Добавьте на сайт файл из Документов, Таблиц, Презентаций, Форм или Диаграмм. Все изменения, внесенные в исходный документ, автоматически синхронизируются с Сайтами.

Например, на страницу «В мире IT-технологии» добавим видео с YouTube (рис. 16). В разделе **Страниц** выбираем нужную страницу, после переходим в раздел **Вставка** и выбираем элемент . В строку поиска вставляем ссылку с YouTube и жмём кнопку Поиска.

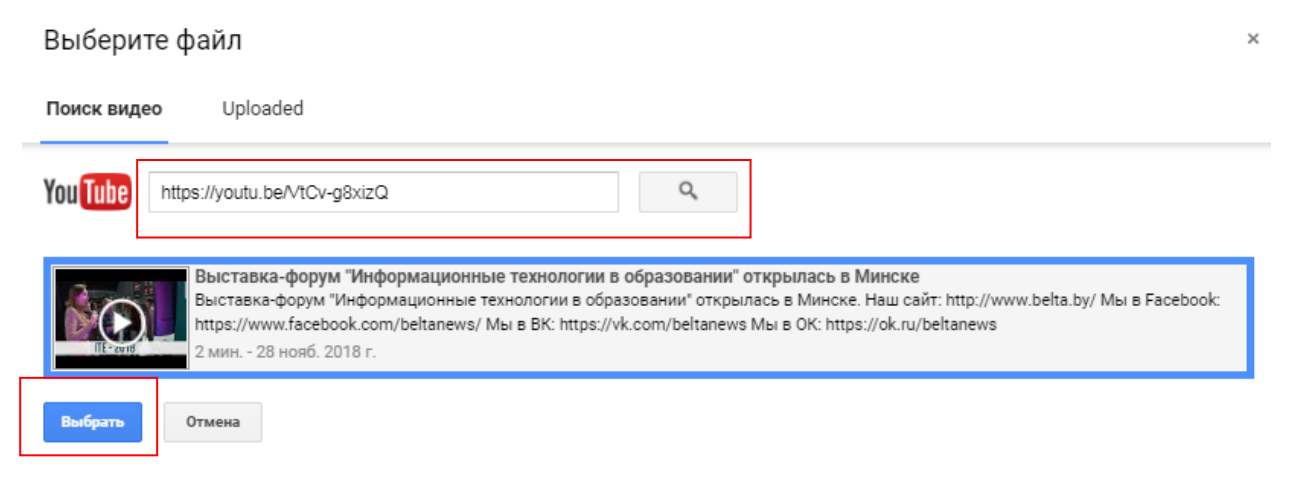

Рис. 16. Вставка видео с YouTube

Например, на страницу «Обучающимся» добавим презентацию, перед этим её необходимо загрузить на GoogleДиск.

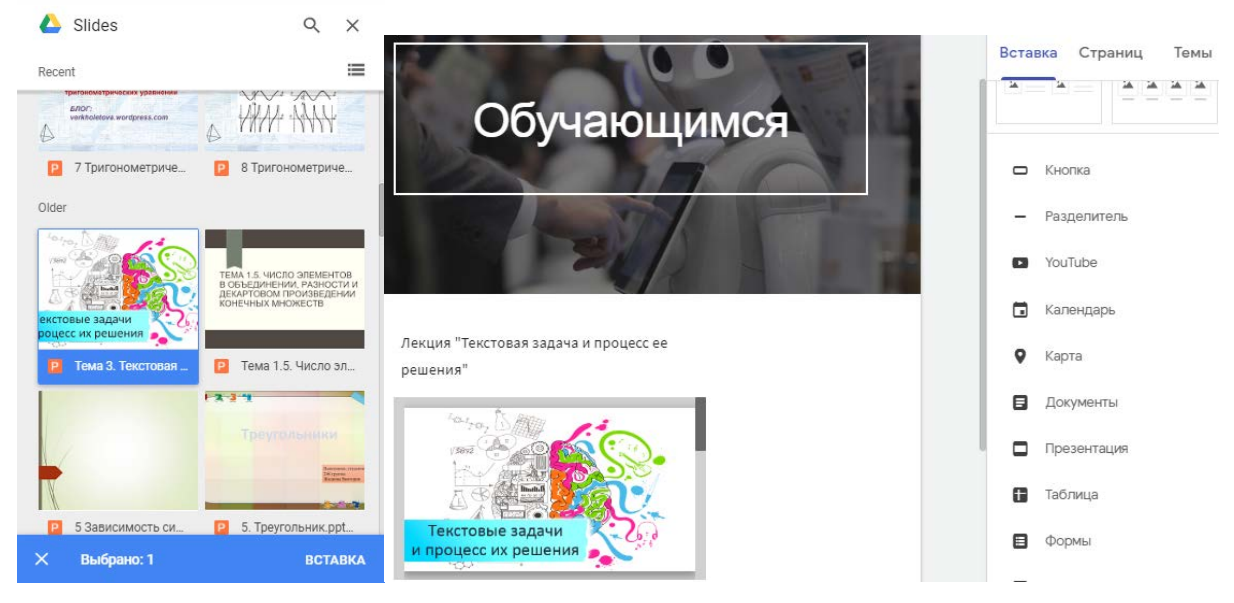

Рис. 17. Вставка презентации

**Задание:** Добавьте контент на страницы сайта: видеоролики, презентации, рисунки, документы, таблицы.

#### **2.4.2. Как редактировать текст и страницы?**

Чтобы изменить название страницы или текст, нажмите на соответствующее поле и внесите правки. На панели инструментов над текстовым полем доступны дополнительные команды.

Таблица 1. Возможности редактирования

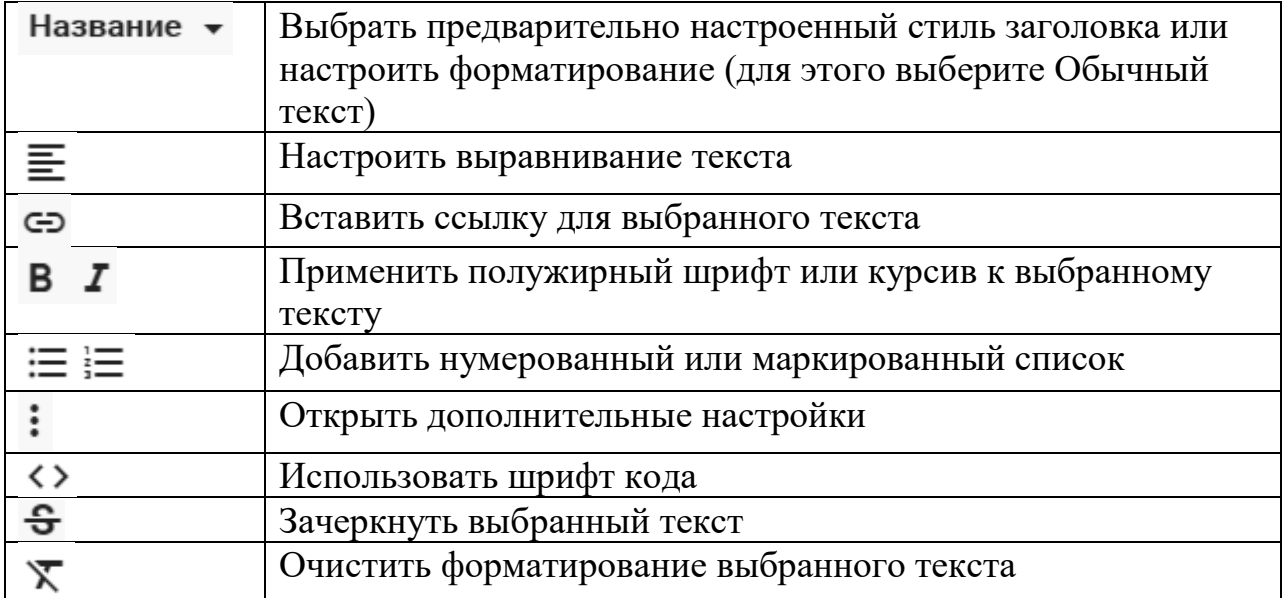

Для того чтобы изменить раздел, наведите указатель мыши на раздел, чтобы внести в него изменения.

**Изменение фона**. Нажмите на значок <sup>•</sup> и выберите нужный вариант.

Можно также добавить фоновое изображение .

• **Перемещение раздела**. Контент добавляется в новый или уже суще-

ствующий раздел на сайте. Зажав значок перемещения раздела сайта и удер-

живая его, перенесите раздел в необходимое место .

Например, добавим текст к видео на странице «В мире IT-технологии»: в разделе **Вставка** выбираем **Текстовое поле** (рис. 17).

**Задание:** Заполните одну из страниц сайта о себе, добавив текстовое поле: ФИО, место работы/учебы, образование, о себе, интересующие области знания.

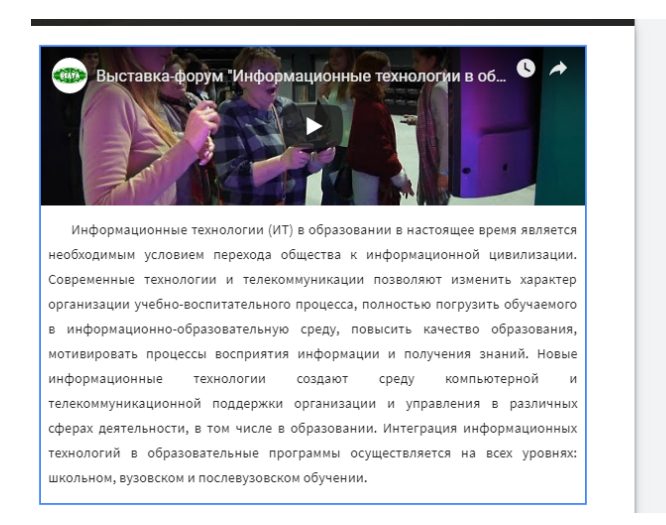

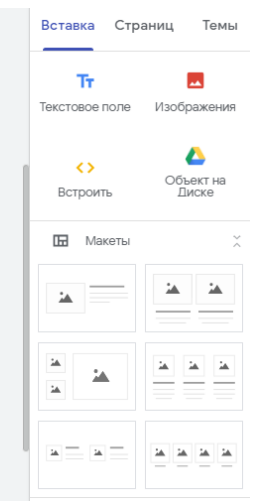

Рис. 17. Вставка текстового поля

## **2.5. Редактирование изображений**

## <span id="page-17-0"></span>**2.5.1. Как изменить размер изображения?**

Перетащите стороны или углы картинки с помощью мыши. Чтобы сохранить пропорции, удерживайте клавишу Shift.

### **2.5.2. Как переместить изображение?**

Нажмите на картинку и перетащите ее в любую выделенную область.

## **2.5.3. Как обрезать изображение?**

- 1. Выберите изображение и нажмите на значок  $\Box$ .
- 2. Чтобы изменить масштаб, используйте ползунок над изображением.
- 3. Перетащите изображение, чтобы расположить в видимой области другую его часть.
- 4. Нажмите на значок  $\checkmark$ .
- 5. Чтобы отменить кадрирование, нажмите на значок  $\blacksquare$ .

### **2.5.4. Как заменить изображение?**

- 1. Выберите изображение.
- 2. Нажмите на значок: > Заменить изображение.
- 3. Найдите новую картинку и нажмите .

Выбрать

Например, добавим изображение на страницу «Автор сайта»: в разделе **Страниц** выбираем страницу «Автор сайта», после переходим в раздел **Вставка** и выбираем Изображение. Возможны два варианта: выбрать из Интернета или GoogleДиск, а также загрузить с компьютера.

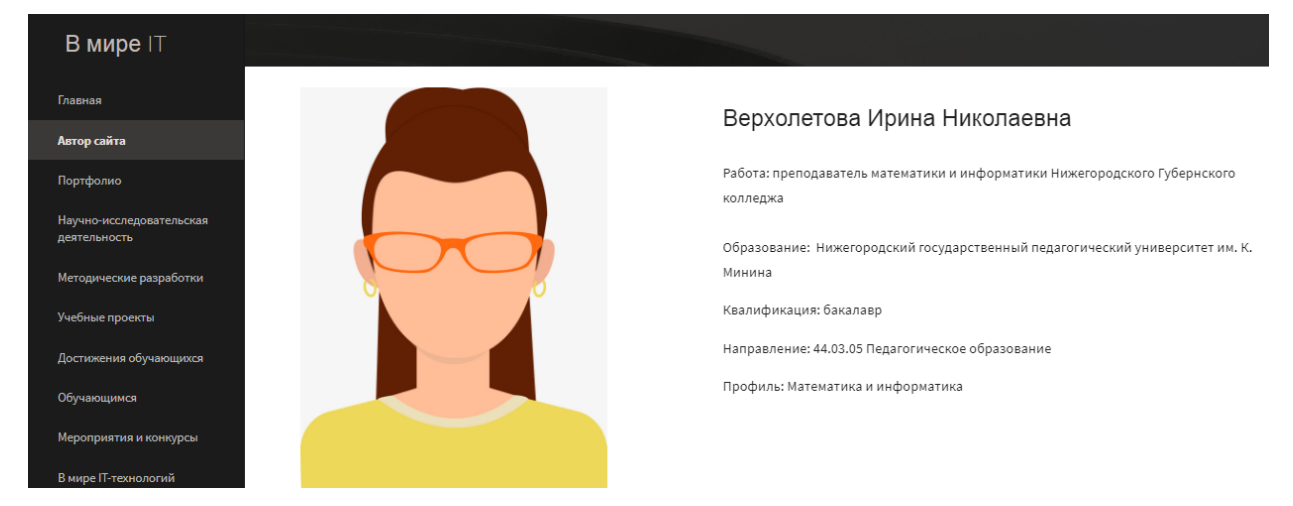

Рис. 18 Вставка изображения

**Задание:** Добавьте изображение на одну из страниц сайта.

### **2.5.5. Как добавить альтернативный текст?**

Альтернативный текст появляется, когда пользователь наводит указатель мыши на изображение. Альтернативный текст необходим людям со зрительными нарушениями. Он произносится программами чтения с экрана.

- 1. Выберите изображение и нажмите на значок  $\ddot{\cdot}$ .
- 2. Выберите **Добавить альтернативный текст** (рис. 19).
- 3. Нажмите **Применить**.

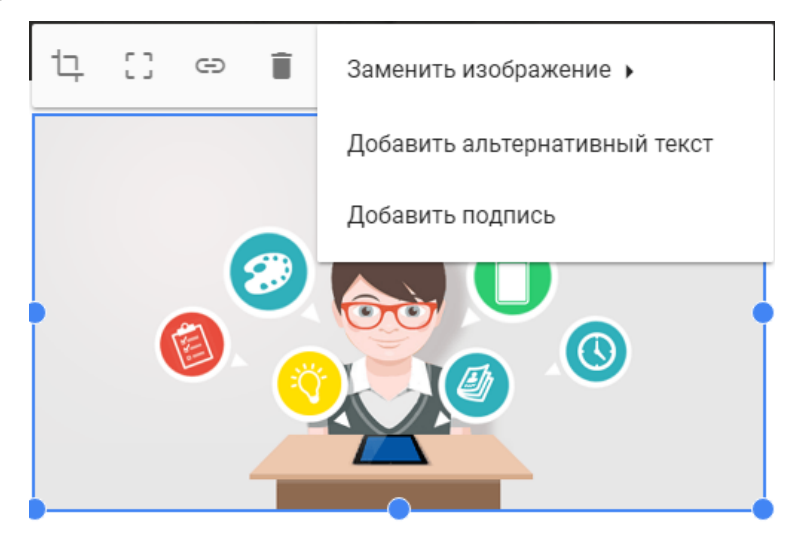

Рис. 19 Альтернативный текст к изображению

### **2.6. Перемещение блоков контента и изменение их размера**

Весь добавленный контент размещается на странице в виде блоков. Блоки выравниваются по сетке, чтобы их было проще перемещать, выравнивать и изменять (рис. 20).

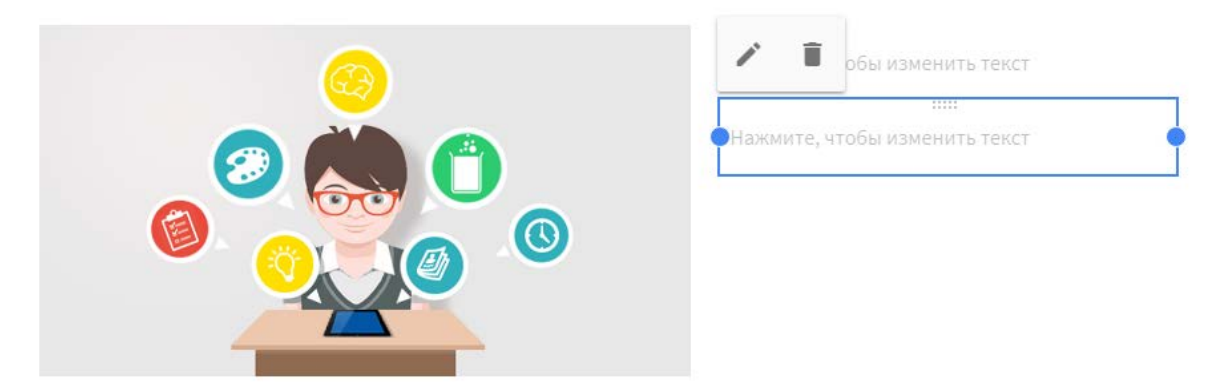

Рис. 20 Перемещение блоков контента

### **2.6.1. Как переместить блок контента на сайте?**

1. Наведите указатель мыши на блок контента, который хотите переме-

стить. Указатель превратится в скрещенные стрелки .

2. Перетащите контент в подходящую выделенную область.

### <span id="page-19-0"></span>**2.6.2. Как изменить размер блока контента?**

- 1. Выберите блок контента.
- 2. Перетащите синие маркеры, чтобы изменить его границы.

Таким образом, был создан сайт URL: [https://sites.google.com/view/it](https://sites.google.com/view/it-teching)[teching.](https://sites.google.com/view/it-teching)

## **3. УПРАВЛЕНИЕ САЙТОМ**

### **3.1. Совместный доступ к сайту**

### <span id="page-20-0"></span>**3.1.1. Как предоставить доступ к сайту?**

1. Выберите один из вариантов:

**• В интерфейсе Сайтов нажмите "Добавить редакторов"** 

**• На Диске выберите файл сайта и нажмите на значок \***.

2. Выберите, кому вы хотите предоставить доступ к сайту.

<sup>o</sup> Чтобы предоставить доступ всем сотрудникам вашей организации, в разделе **Кто может редактировать** нажмите **Изменить**, выберите нужное разрешение и нажмите **Сохранить**. Ссылку на сайт можно отправить

по электронной почте или в чате.

<sup>o</sup> Чтобы настроить разрешения для отдельных людей, в разделе **Пригласить пользователей** введите имена или адреса электронной почты коллег, которым хотите предоставить доступ. Затем нажмите  $\boxed{\text{O+}$  Отправить > Готово (рис. 21).

Совместный доступ

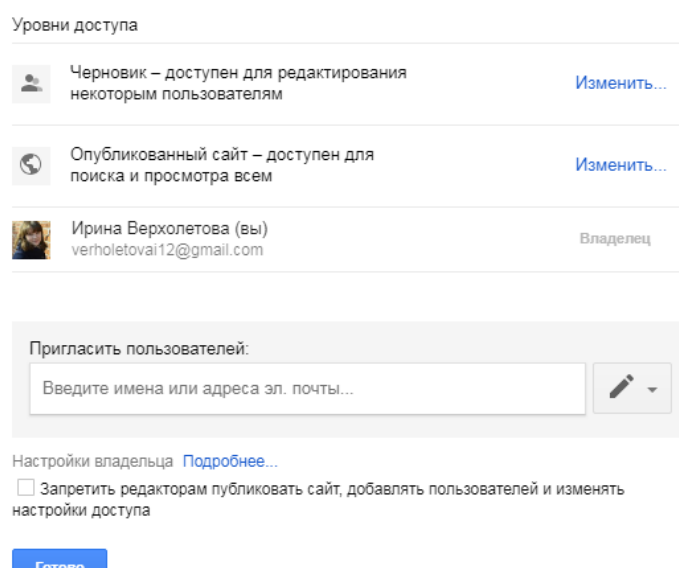

Рис. 21 Настройка совместного доступа

3. Чтобы изменить разрешения пользователей, выполните указанные ниже действия.

<sup>o</sup> Нажмите на стрелку вниз рядом с именем пользователя и выберите уровень доступа.

<sup>o</sup> Чтобы запретить пользователю доступ к сайту, нажмите на стрелку вниз  $\bullet$  рядом с его именем, а затем на значок  $\times$ 

4. При необходимости установите флажок **Запретить редакторам публиковать сайт, добавлять пользователей и изменять настройки доступа**.

о Нажмите Сохранить изменения > Готово

**Примечание.** Чтобы предоставить другим пользователям доступ к сайту после его публикации, нажмите на стрелку вниз (рядом с кнопкой) и выберите **Открыть опубликованный сайт**. Скопируйте URL из адресной строки и отправьте его всем, с кем хотите поделиться.

### **3.2. Предварительный просмотр сайта**

<span id="page-21-0"></span>Вид сайта автоматически подстраивается под размер экрана, с которого его просматривает посетитель. Вы можете проверить, как сайт будет выглядеть на разных устройствах.

1. Нажмите "Предварительный просмотр" • (рис. 22).

2. Чтобы проверить, как сайт будет выглядеть на разных устройствах, выберите нужный вариант.

- <sup>o</sup> На смартфоне
- <sup>o</sup> На планшете
- <sup>o</sup> На компьютере

3. Нажмите "Закрыть"  $\times$ , чтобы вернуться к редактированию.

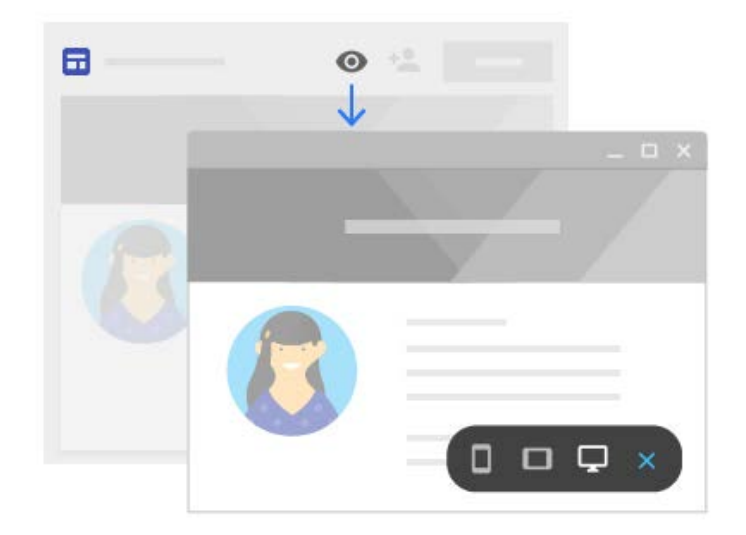

Рис. 22. Проверка отображения Гугл сайта на экранах различных устройств

### **3.3. Публикация сайта**

<span id="page-22-0"></span>По итогу внесения первичных настроек и данных создаваемого ресурса можем нажать на синюю кнопку «Опубликовать». Но перед публикацией нужно уточнить ещё кое-какие важные моменты:

- Придумать идентифицирующий термин доменного имени;
- Если сайт задумался как приватный, внести настройки доступа;
- При необходимости временно запретить индексацию сайта поисковиками до момента его полной доработки.

При первой публикации сайта укажите название, которое будет частью URL. Используйте только латинские буквы, цифры и дефисы. Первую часть URL – домен вашей организации – нельзя изменить.

### **3.3.1. Как опубликовать сайт?**

1. Нажмите <sup>Опубликовать</sup> (рис. 23).

2. Добавьте название в конце URL. Некоторые термины, такие как support или admin, использовать нельзя.

3. В разделе **Кто может посещать мой сайт** выберите один из указанных ниже вариантов.

- <sup>o</sup> Все пользователи домена
- <sup>o</sup> Все в Интернете

4. При необходимости установите флажок **Показывать сайт в результатах поиска**. Даже если вы не выберете эту возможность, ваш сайт может быть виден в некоторых поисковых системах.

5. Нажмите <sup>опубликовать</sup>. Перейдите по URL сайта, чтобы убедиться, что он выглядит, как задумано.

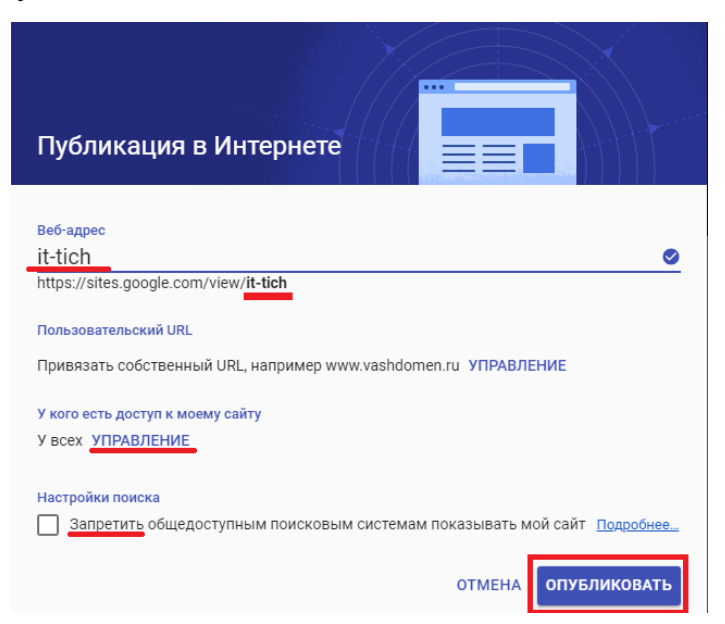

Рис. 23. Публикация Google сайта в Интернете

#### **3.3.2. Как настроить видимость сайта?**

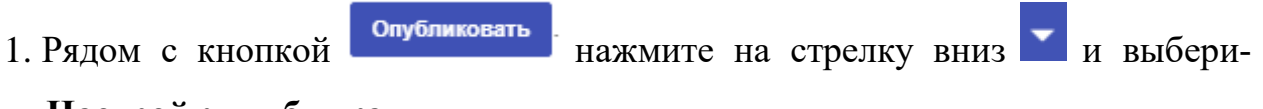

### те **Настройки публикации**.

2. В разделе **Кто может посещать мой сайт** выберите один из указанных ниже вариантов.

- <sup>o</sup> Все в домене
- <sup>o</sup> Все в Интернете

# 3. Нажмите Сохранить

**Примечание.** После публикации сайт можно продолжать редактировать. Однако его потребуется опубликовать заново, чтобы изменения стали видны посетителям.

Вы можете в любое время изменить URL своего сайта. Обратите внимание, что в этом случае закладки со старым URL перестанут работать.

## **3.3.3. Как изменить URL сайта?**

1. Рядом с кнопкой опубликовать нажмите на стрелку вниз и выберите **Настройки публикации**. 2. Введите новый URL.

3. Нажмите Сохранить

### **3.3.4. Как отменить публикацию?**

Если вы не хотите, чтобы сайт был доступен онлайн, отмените публикацию. Вы по-прежнему сможете открывать и редактировать его. Кроме того, вы в любой момент сможете снова опубликовать сайт с тем же или новым URL. Если вы отмените публикацию сайта, при попытке его открыть посетители увидят сообщение об ошибке.

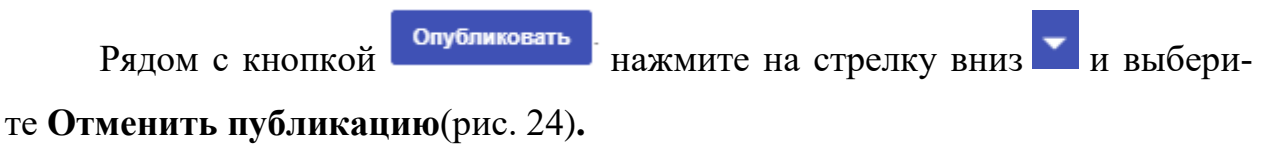

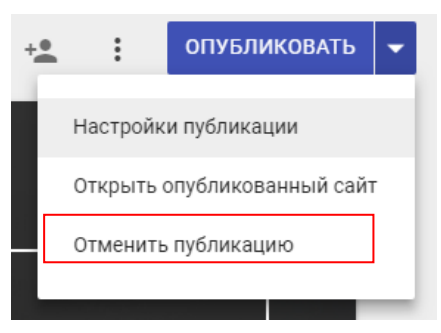

Рис. 24Отмена публикации сайта

### **3.4. Копирование сайта**

- <span id="page-24-0"></span>1. Нажмите "Дополнительно":
- **2.** Выберите «Создать копию сайта» (рис. 25).
- **3.** Введите название копии сайта, определите папку хранения сайта на Диске, режим доступа к сайту.

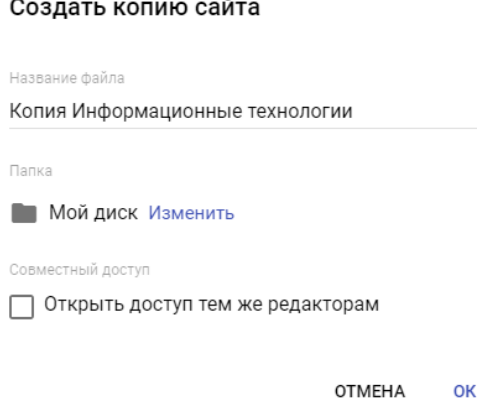

Рис. 25 Создание копии сайта

### **3.5. Удаление сайта**

<span id="page-25-0"></span>При входе в Google Диск, все созданные сайты будут отображаться как наши рабочие проекты. В своем GoogleДиске их можно переименовывать и удалять.

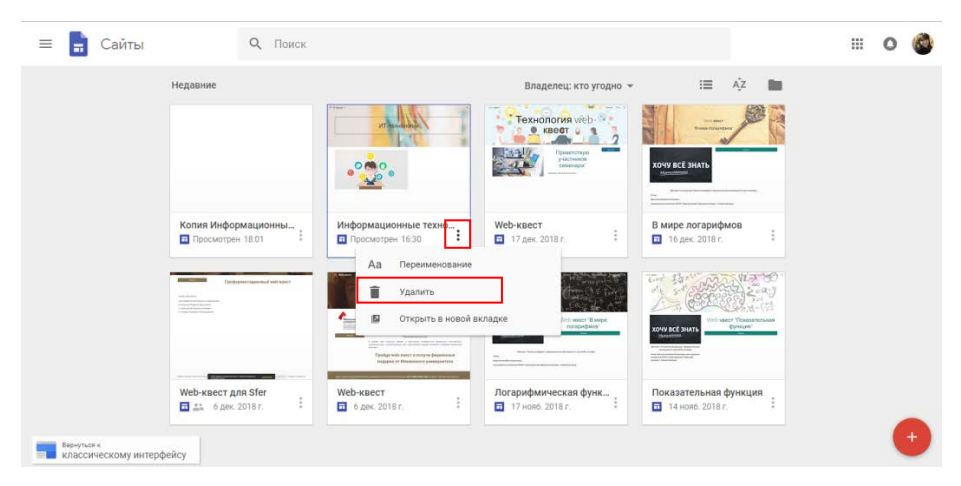

Рис. 26 Как удалить Google сайт

Чтобы удалить Google cайт, надо зайти в свой Google Диск, в нем найти Google сайты, как показано на рисунке 23. Напротив ненужного Google сайт надо нажать на , затем в выпадающем меню – клик «Удалить» (рис. 26).

После этого сайт будет помещен в Корзину на вашем Google Диске, откуда его потом можно восстановить или удалить безвозвратно.

#### **ЗАКЛЮЧЕНИЕ**

<span id="page-26-0"></span>Информатизация образовательного процесса влияет на изменение способов взаимодействия между субъектами образовательного процесса в ходе совместной учебной работы. Персональная информационная образовательная среда (ИОС) преподавателя обязательно включает этот важнейший компонент – средства организации совместной деятельности. С развитием современных веб-сервисов среда педагога обогащается новыми инструментами, список которых становится все разнообразнее.

Для обладателей Google-аккаунта одними из самых доступных и удобных, несомненно, являются сервисы Диск Google и Сайты Google. Эти инструменты могут быть использованы преподавателем для переосмысления и изменения учебной среды и собственного стиля преподавания. Так, они могут быть использованы в учебной работе для увеличения доли групповых заданий, заданий продуктивного характера, творческих и исследовательских работ, а также открытых и проблемных задач.

Наличие сайта у преподавателя и включение его в образовательный процесс является одним из педагогических условий формирования профессиональной подготовки будущего учителя, отражает уровень его подготовленности к осуществлению педагогической деятельности.

26

### **СПИСОК ИСПОЛЬЗОВАННЫХ ИСТОЧНИКОВ**

<span id="page-27-0"></span>1. Центр обучения GSites // URL: [https://gsuite.google.ru/learning](https://gsuite.google.ru/learning-center/products/sites/get-started/#section-2)[center/products/sites/get-started/#section-2](https://gsuite.google.ru/learning-center/products/sites/get-started/#section-2) (дата обращения: 09.01.2019).

2. Шмотьев А.Ю. Возможности использования Google-сервисов в образовании // Наука и перспективы. 2017. №3. URL: [https://cyberleninka.ru/article/n/vozmozhnosti-ispolzovaniya-google-servisov-v](https://cyberleninka.ru/article/n/vozmozhnosti-ispolzovaniya-google-servisov-v-obrazovanii)[obrazovanii](https://cyberleninka.ru/article/n/vozmozhnosti-ispolzovaniya-google-servisov-v-obrazovanii) (дата обращения: 09.01.2019).